## **ВАЖНО!!!**

- **1. Вносить даты занятий и выставлять оценки своевременно.**
- **2. После внесения оценок в колонки обязательно нажимать кнопку сохранить.**
- **3. Для отображения среднего бала необходимо выставить минимум три оценки.**
- **4. Итоговые оценки выставлять после того как все данные в электронном журнале внесены и проверены.**
- **5. Колонка с итоговой оценкой закрывает возможность для работы с электронным журналом.**
- **6. Удалить итоговую оценку может только Администратор или Заведующий отделением.**

#### **I.Добавление занятий, выставление оценок, пропусков занятий**

Для добавления занятия необходимо на вкладке журнал выбрать из выпадающих списков «Группу», «Учебный период», «Дисциплину», «Преподаватель».

При проведении теоретических (общих) занятий, подгруппы не выбираются.

1. Для добавления занятия нажать на кнопку **«Добавить занятие»**.

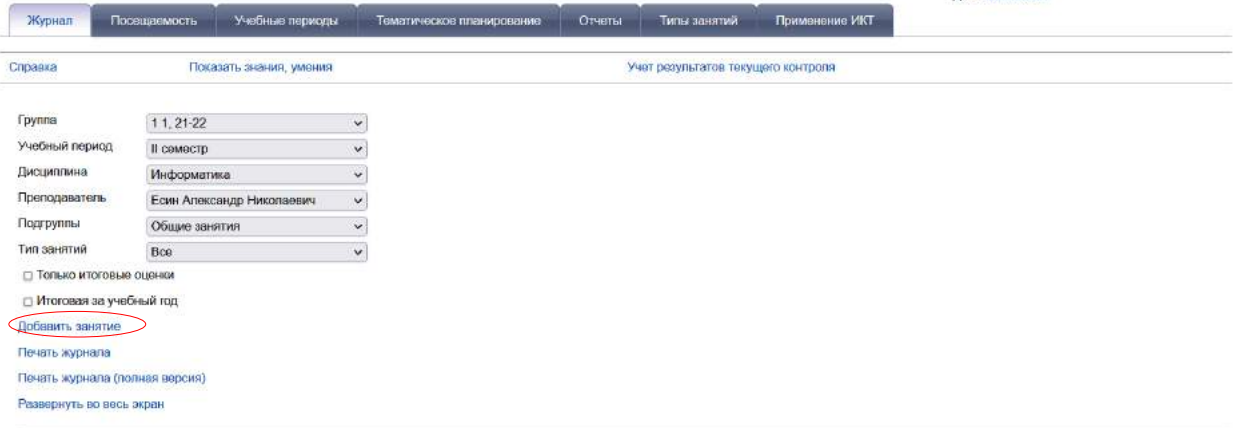

2. В открывшемся окне из выпадающего списка «**Тема занятий»** выбрать верхнюю тему.

## **ВАЖНО!**

**Обязательная корректная нумерация тем и разделов в тематическом планировании (см. инструкцию «Формирование тематического планирования») исключает путаницу при добавлении тем.**

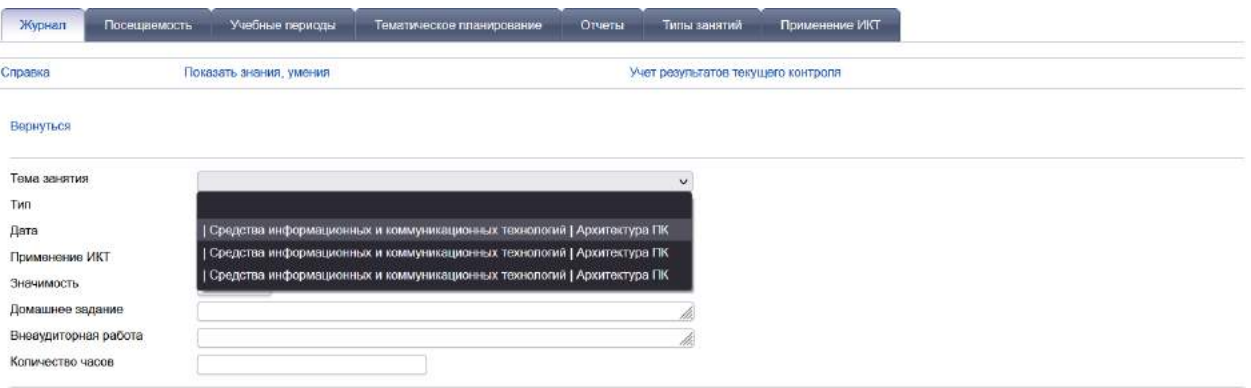

Выбрав тему занятий, в поле **«Тип»** можно поменять тип занятия на нужный **(«Тестирование»**, **«Контрольная работа»**, **«Диагностическая проверка знаний»** и т. д.).

Поле **«Дата»** автоматически выставляет текущую дату.

## **ВАЖНО!**

## **При нажатии на иконку «Календарь» можно менять число и месяц. Так же можно выставлять занятия на будущие даты.**

Применение ИКТ (информационно коммуникационныетехнологии) указываются по желанию преподавателя. Не является обязательным полем.

3. После проверки всех выбранных полей нажать кнопку «Сохранить»

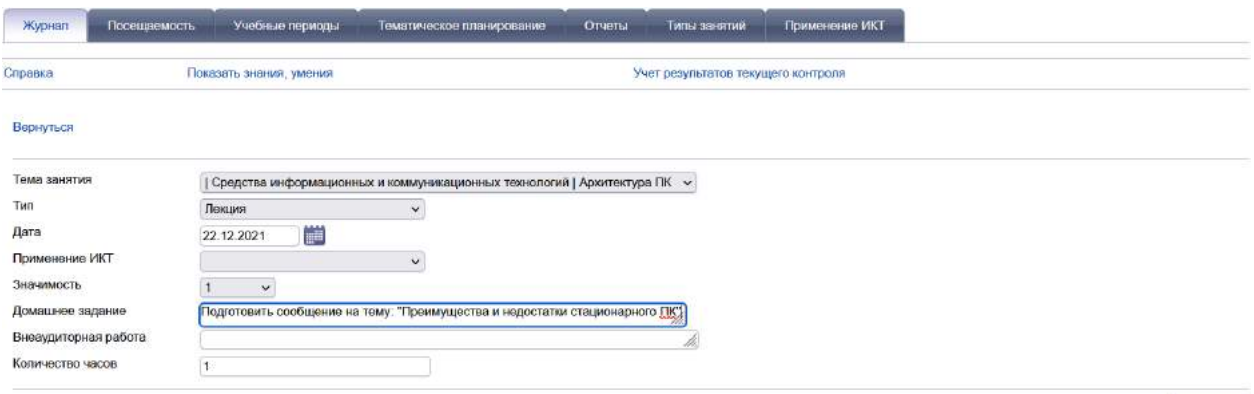

Сохранить

Тема занятия сразу отобразится в электронном журнале.

## **ВАЖНО!**

**Каждый тип занятий (лекция, практика, тестирование) имеет свой отличительный цвет.**

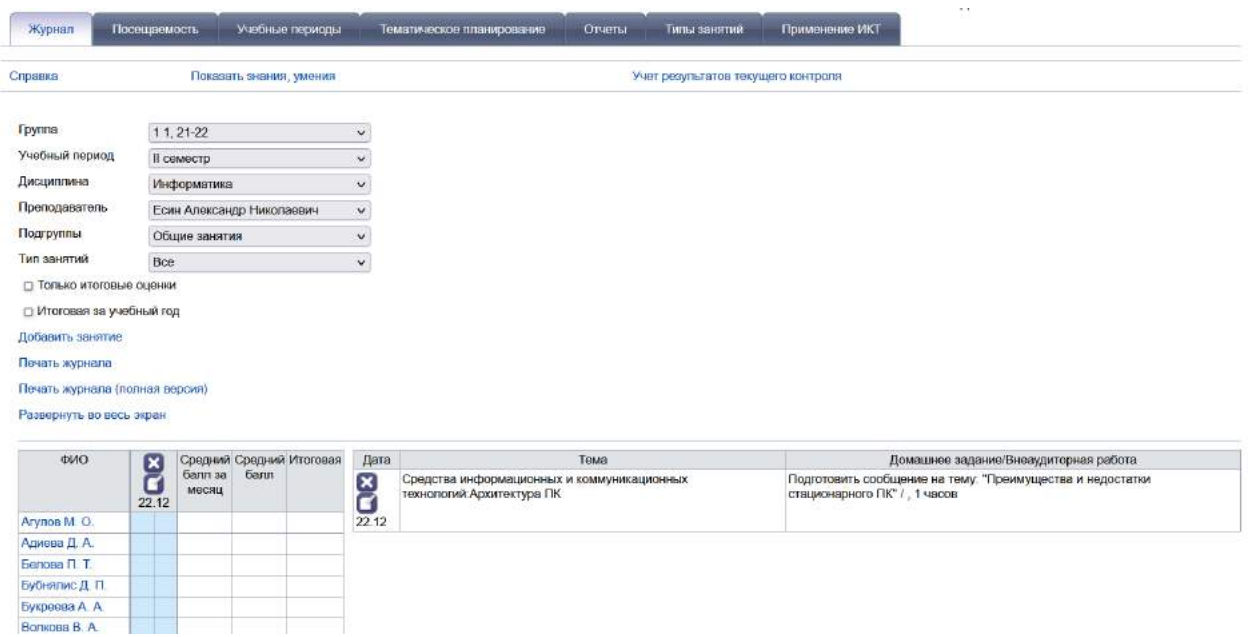

Для добавления практических занятий необходимо из выпадающего списка «Подгруппы» выбрать номер подгруппы. «Тип занятий» лабораторные и практические. Следовать вышеописанным шагам, как и при добавлении общих занятий. Указанные действия выполнять для каждой из подгрупп.

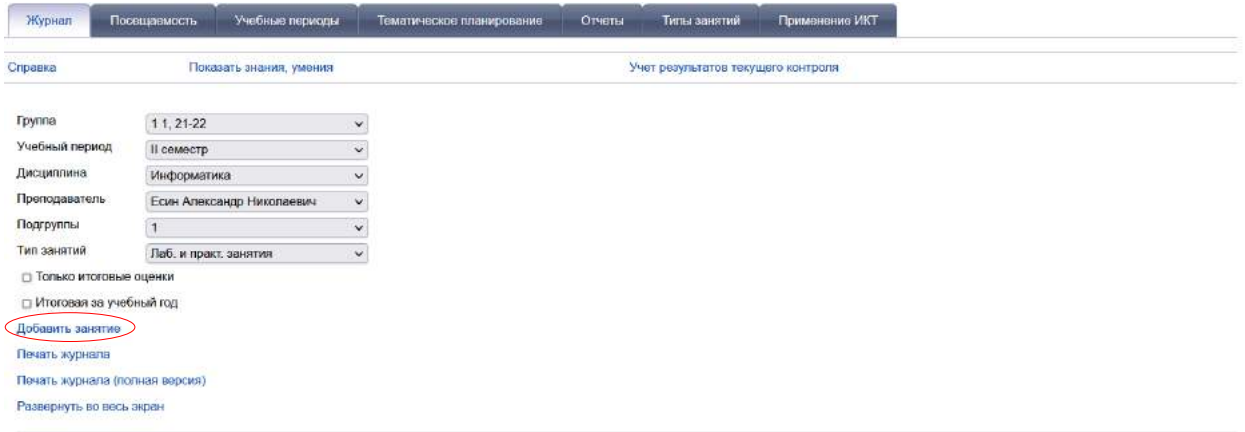

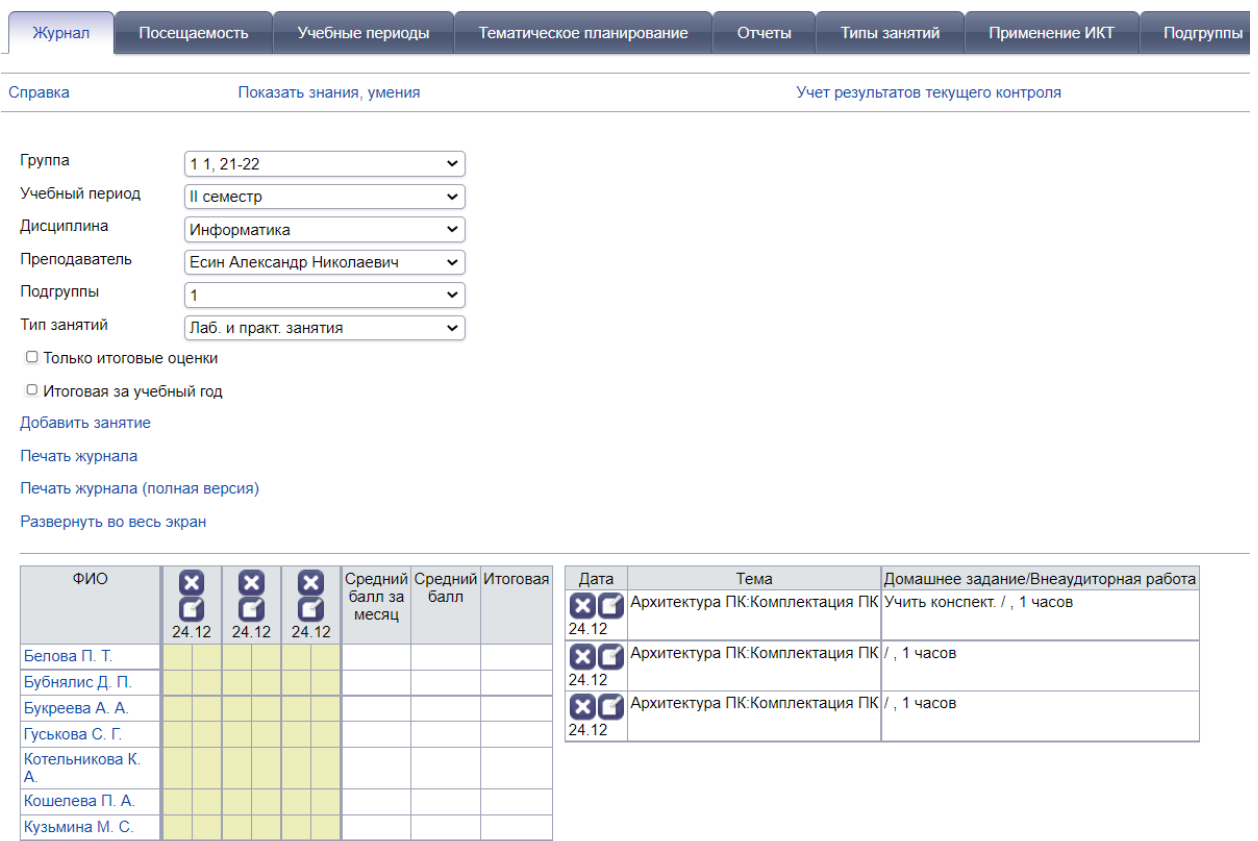

#### **Важно!**

Макаркина И. С. Николаева И. М. Пеганова Л. Р.

## **При выборе подгруппы и «Тип занятия» «Все», отображаются теоретические и практические занятия вместе.**

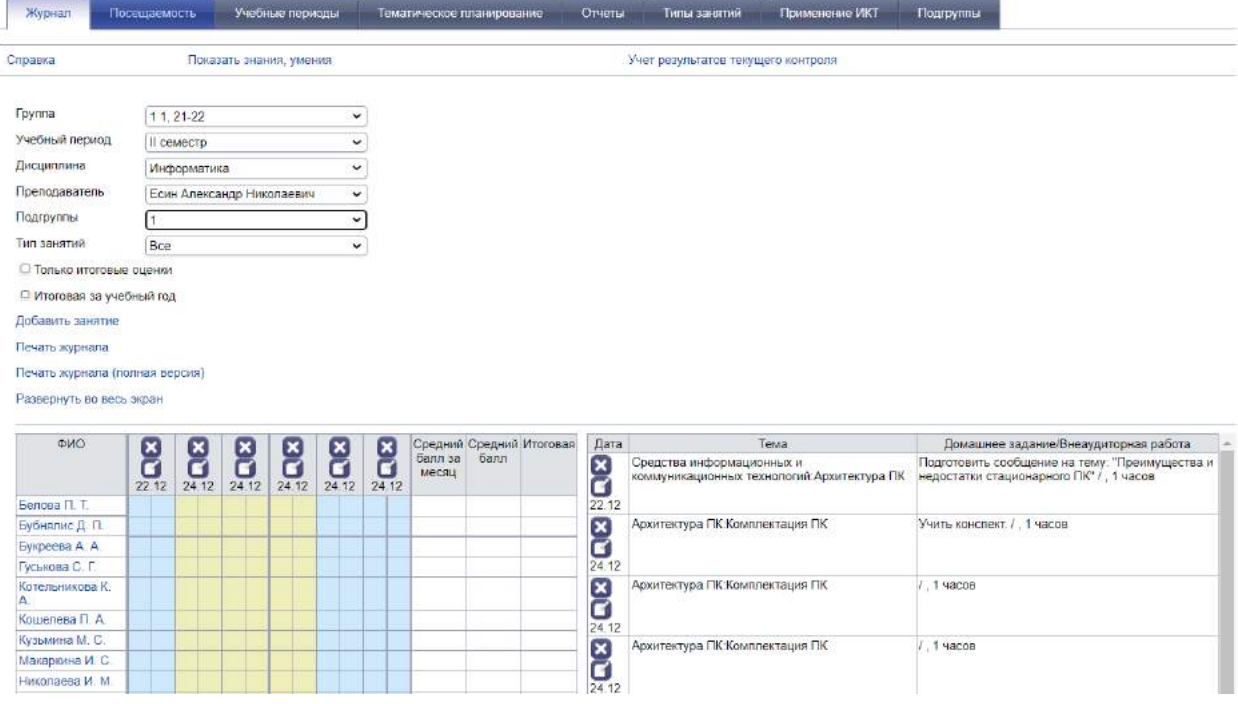

**Что бы отделить практические занятия в «Тип занятий» из выпадающего списка выберите «Лабораторные и практические занятия».**

## **II.Выставление оценок, пропусков занятий**

Колонка с датой занятия разделена на 2 части. Выставление оценки в колонку осуществляется в правую ячейку, выставление пропуска занятий в левую.

Возможные значения для заполнения ячеек в колонках:

Оценка – 2, 3, 4, 5 Зачет – ЗЧ Неявка – Н/Я Неаттестованный – Н/А Опоздал – О

Отсутствие по неизвестной причине – Н

Больничный лист, справка из поликлиники – Б (не применяется ввиду сложности своевременного отслеживания)

Уважительная причина (заявление) – У (не применяется ввиду сложности своевременного отслеживания)

**Важно!**

**ОБЯЗАТЕЛЬНО выставлять в день проведения занятий темы, а также выставлять оценки и отмечать отсутствующих.**

**Без медицинской справки или заявления, подписанного куратором группы, отсутствующий студент отмечается Н (отсутствие по неизвестной причине). Учет причин отсутствия ведет куратор группы и предоставляет сведения вместе с подтверждающими документами до 5 числа месяца, следующего за отчетным.**

После выставления оценок и пропусков обязательно нажать кнопку **«Сохранить».**

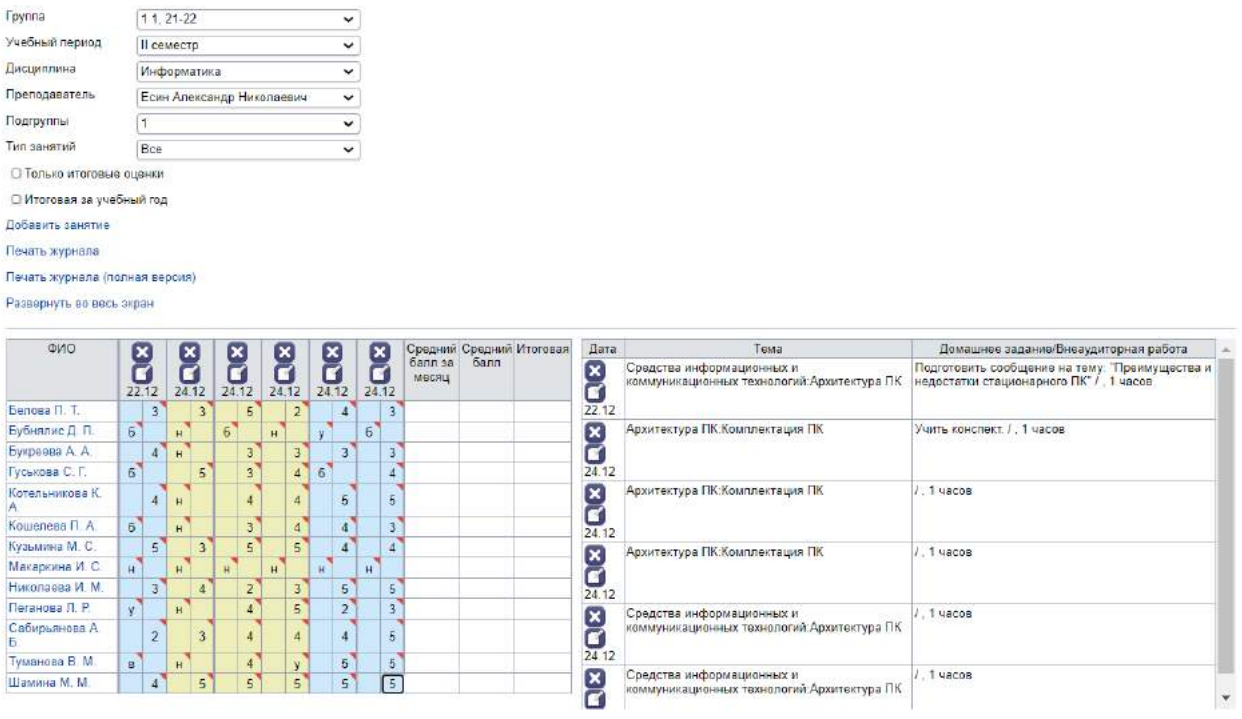

 $\bigcirc$  Coxpanum

# В правом верхнем углу появится сообщение «Отправлено».

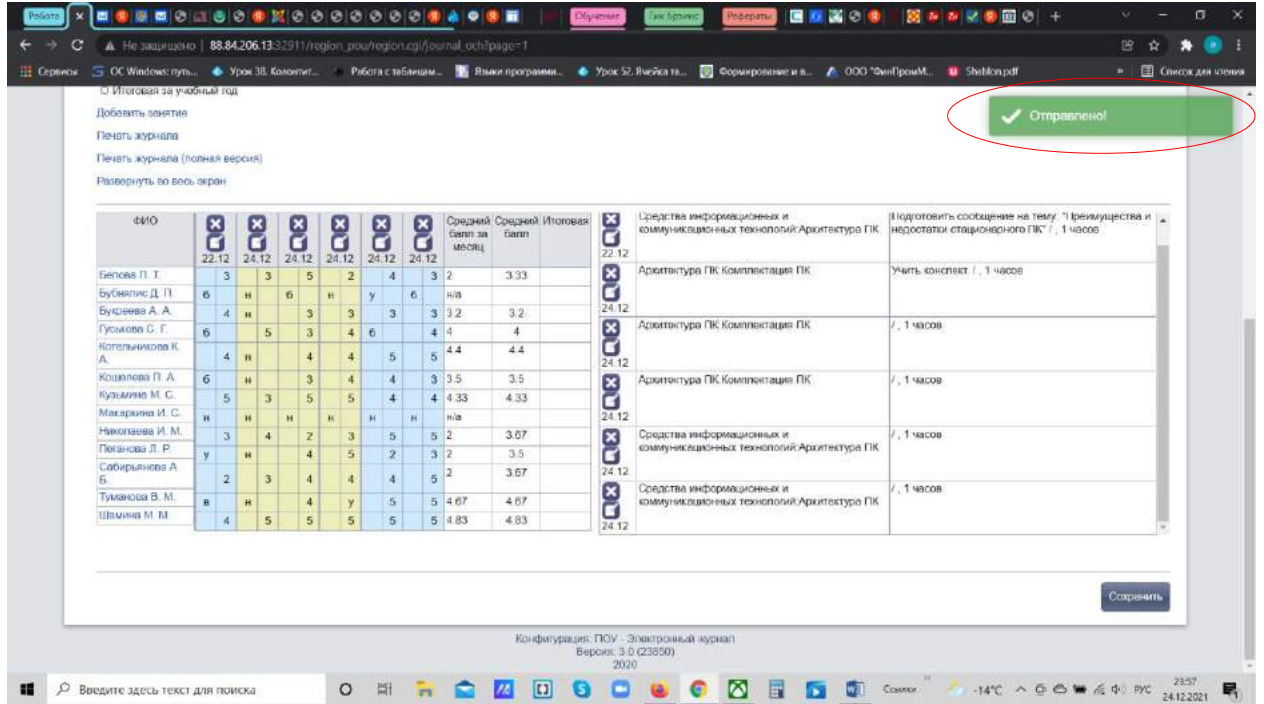

## **Важно!**

**По правилам колледжа пропущенные занятия должны быть отработаны студентом.** 

**Поставив студенту в одну колонку Н, в соседнюю ячейку можно проставить оценку. Оценка исключит пропуск и останется главной при составлении отчета, отсутствие в этом случае учитываться не будет.** 

**Пример: Макаркина отсутствовала на теории. Средний балл отсутствует. Средний бал за месяц у нее н/а (не аттестована)**

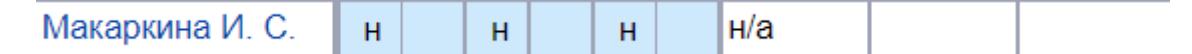

**Макаркина пришла и отработала все пропущенные занятия по теории, в соседнюю ячейку рядом с Н ставится оценка.** 

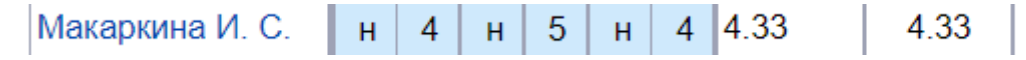

**Оценка закрывает пропуск и показывает, что студент отработал пропущенное занятие.**

**Так же в правую ячейку можно ставить оценку через косую черту. Это так же аннулирует предыдущую оценку делая вторую оценку главной.**

**Пример: Макаркина получила три двойки за теорию**

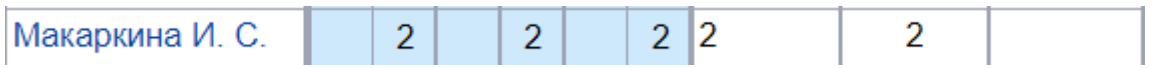

**Макаркина пересдала теорию, тем самым поправив свой средний балл за теорию.**

 $2/4$  4.33 Макаркина И. С.  $2/5$  $2/4$ 4 3 3

### **III.Удаление и редактирование даты добавленного занятия**

Даты добавленных занятий можно удалить, а также редактировать.

Для удаления выбранного занятия необходимо нажать на крестик в колонке с необходимой датой. Для редактирования нажать на иконку с белым листом.

Сохранить

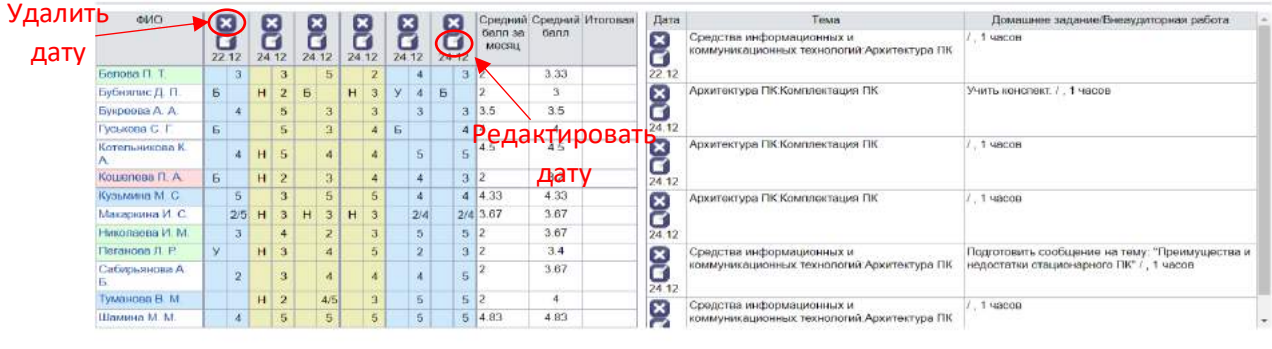

## **Важно!**

**При удалении добавленного занятия, тема добавленного занятия автоматически возвращается в тематическое планирование и становится при повторном (последующем) добавлении первой.**

Редактирование добавленного занятия, позволяет изменять дату проведения занятия, изменить «Тип» занятия, дополнить, отредактировать, изменить **«Домашнее задание»**.

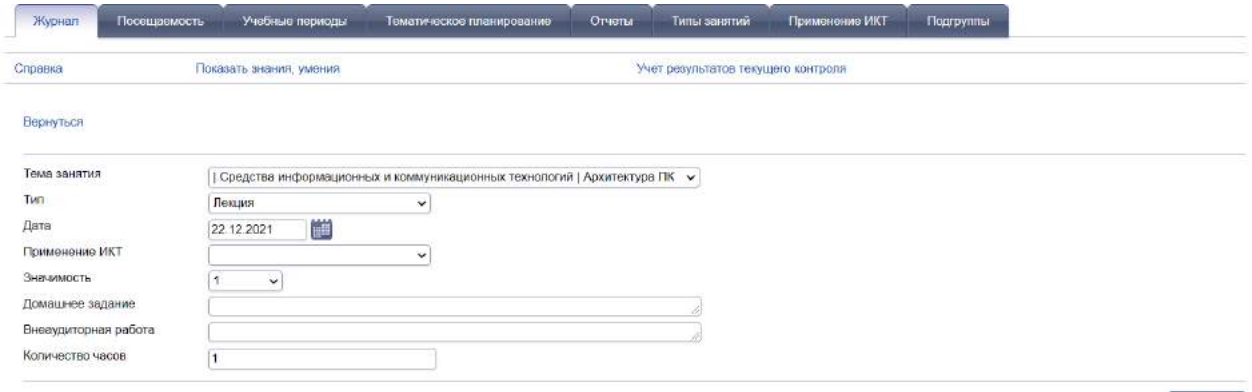

Сохранить

После внесения изменений нажать кнопку **«Сохранить»**.